# **04 - Running a Job**

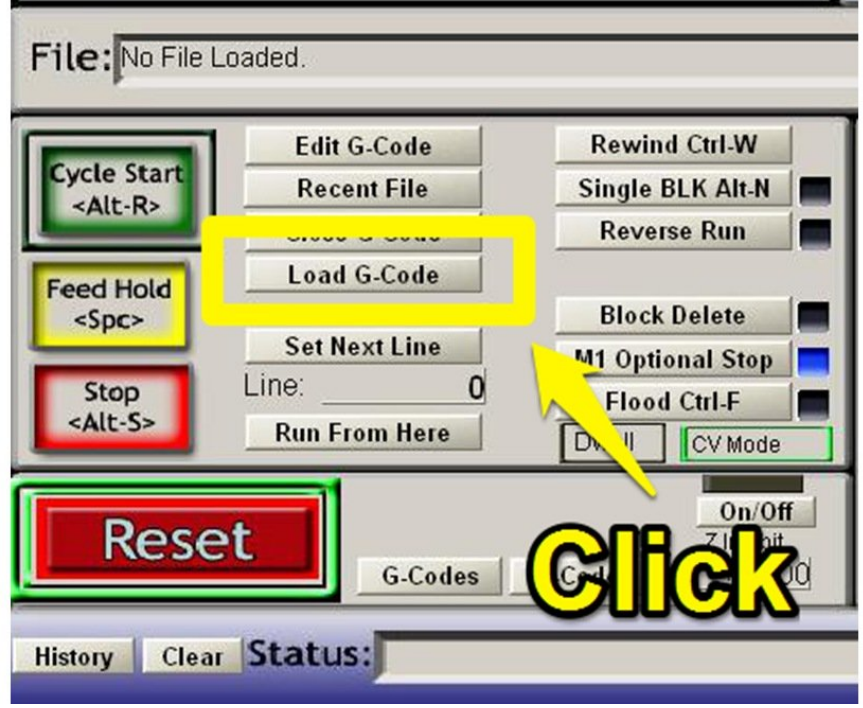

## **Step 1 — Load GCode File**

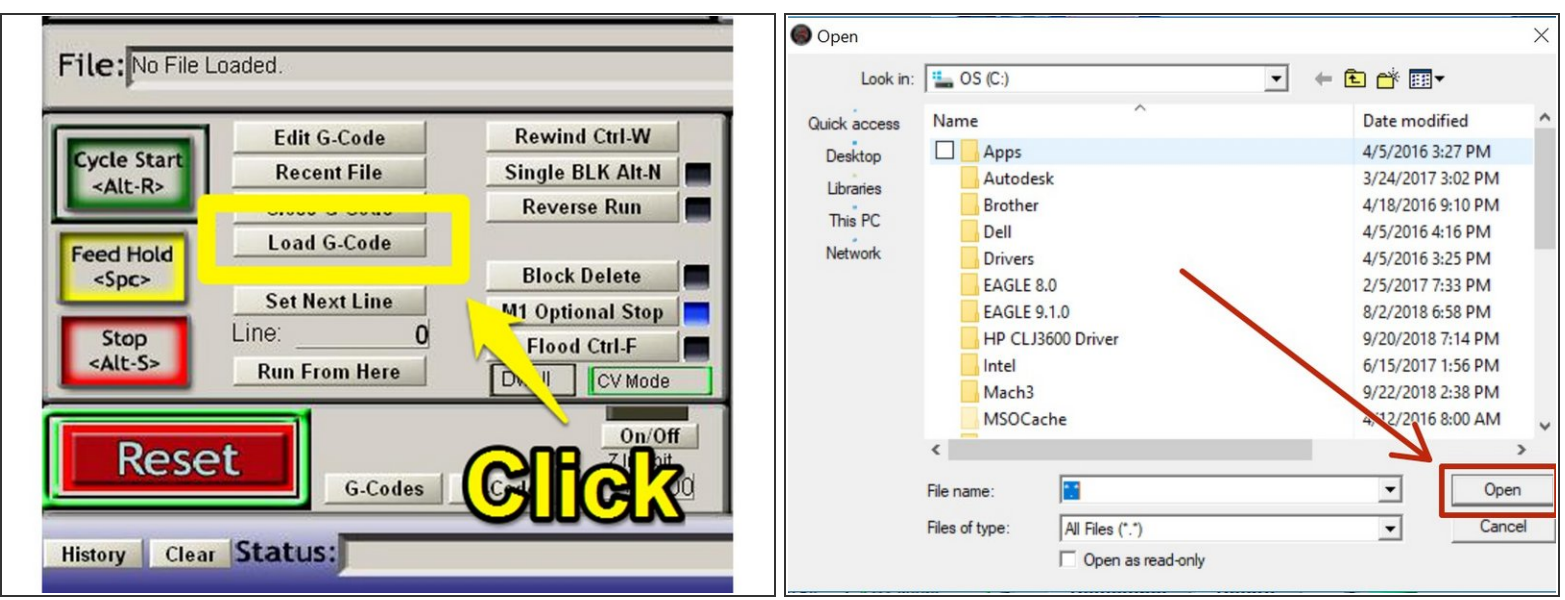

- Click "Load GCode"
- Locate your Gcode / TAP file and click Open

## **Step 2 — Preview GCode**

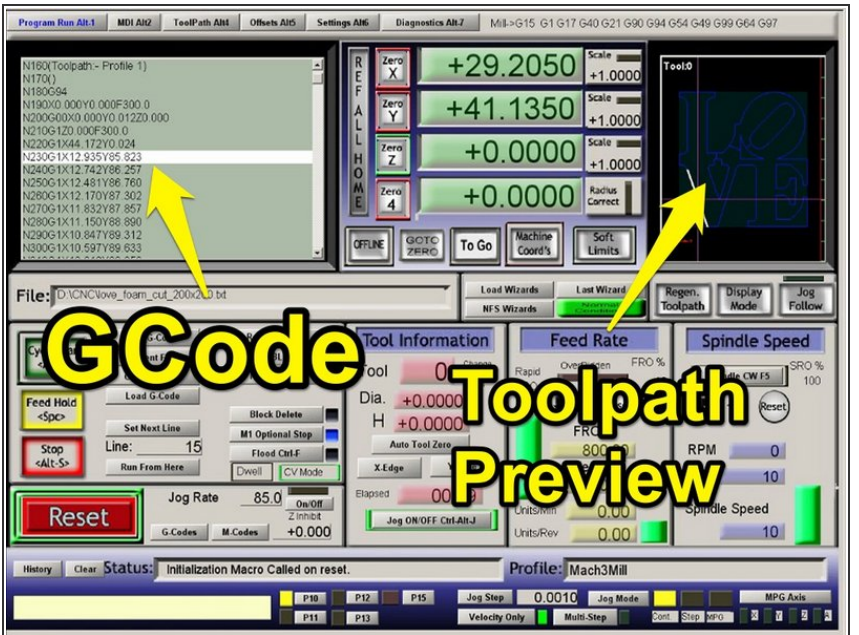

- Verify that your GCode has loaded and the preview looks correct.  $\bullet$
- You may need to double-click in the tool path preview to regenerate the display after loading your gcode.  $\odot$

## **Step 3 — Zero X and Y**

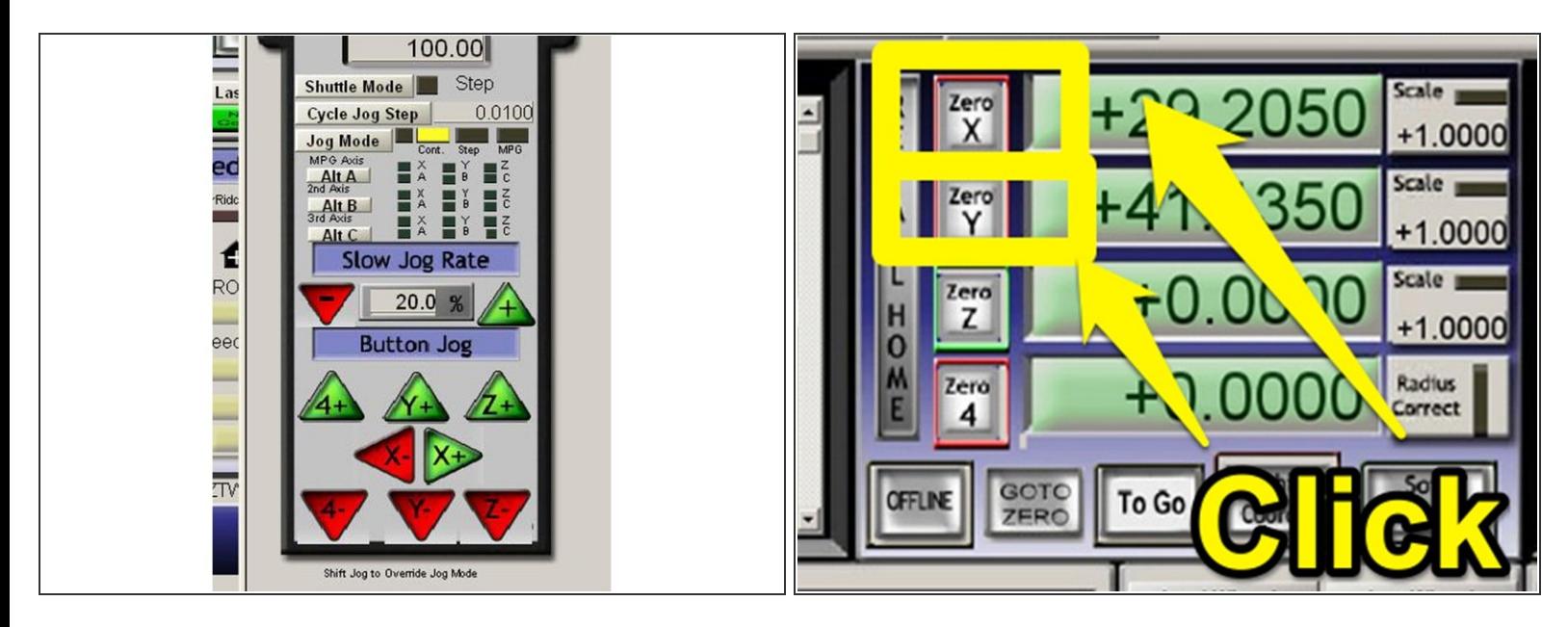

- Using the JOG controls, move the machine over the desired origin position you choose during the CAM process.
- Once the machine is positioned correctly over your X-Y origin, click the X and Y axis buttons to zero the axis.

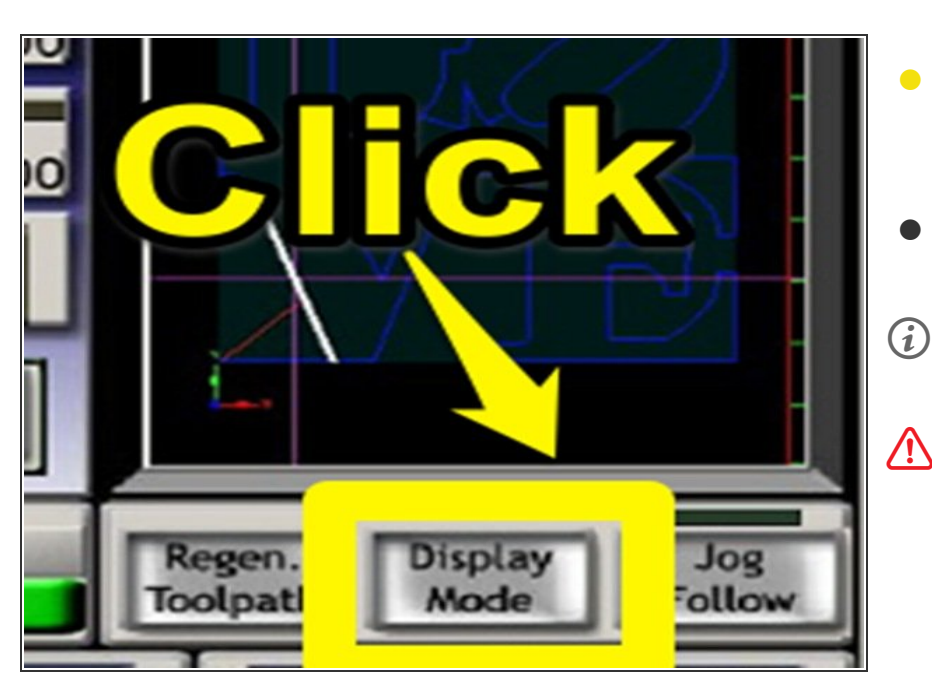

# **Step 4 — Inspect Toolpath**

- Click "Display Mode" under the toolpath preview window until the display shows the outline of the machine along with the toolpath.  $\bullet$
- The crosshair indicates the current position of the tool bit in relation to the toolpath.  $\bullet$
- $(i)$  You may have to click "Regen Toolpath" after zeroing to update the display.
	- Make sure the toolpath and its orientation to the machine and material affixed to the bed all seem reasonable before continuing.

## **Step 5 — Preparing to Run**

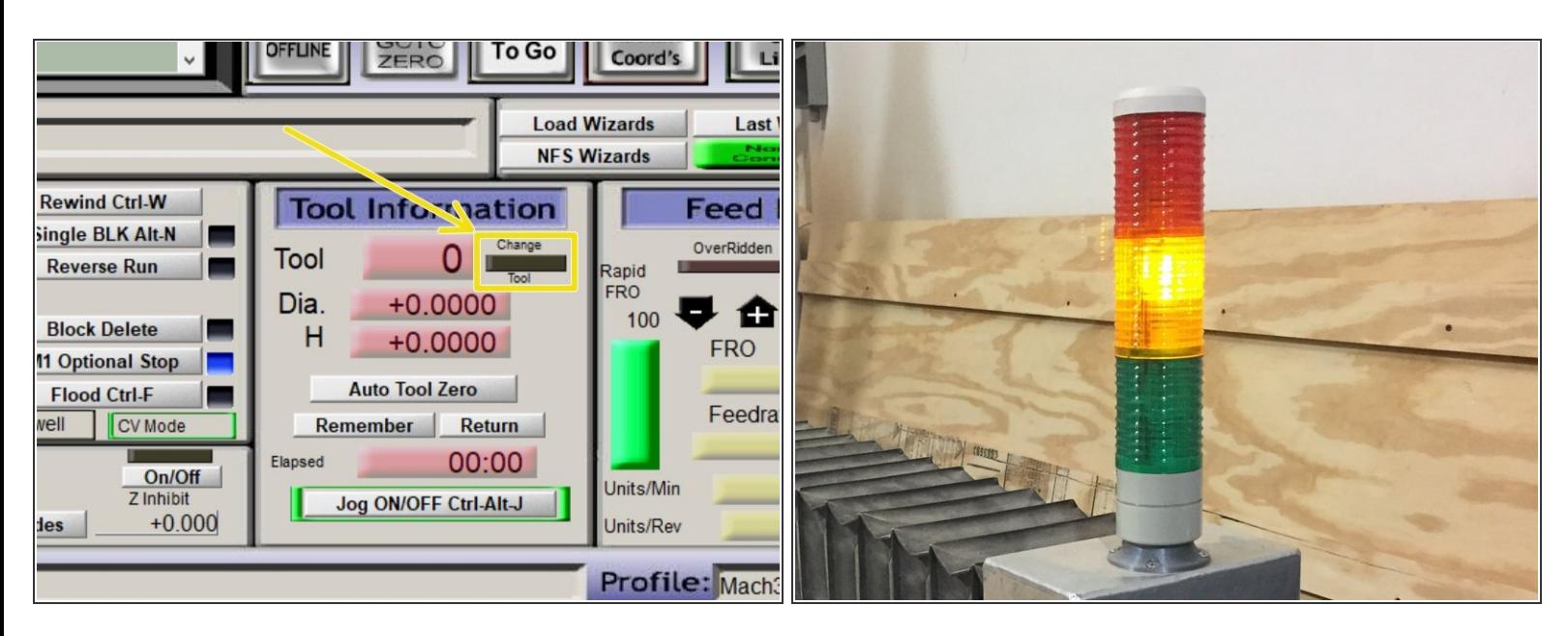

- Follow guide  $03$  [Changing](https://makers.dozuki.com/Guide/03+-+Changing+Tools/23) Tools to install the first bit used in your program.
- As your program runs, when your program indicates a tool change is required the "CHANGE TOOL" LED on the Tool Information panel will blink and the program execution will pause.  $\bullet$ 
	- Follow 03 [Changing](https://makers.dozuki.com/Guide/03+-+Changing+Tools/23) Tools to change to the next tool in your program. The tool number will be indicated in the "Tool Information" panel.  $\bullet$
- One you complete the changing tools SOP, the spindle should be armed and the Yellow light on the light stalk should be illuminated.  $\bullet$

### **Step 6 — Turn on dust collector**

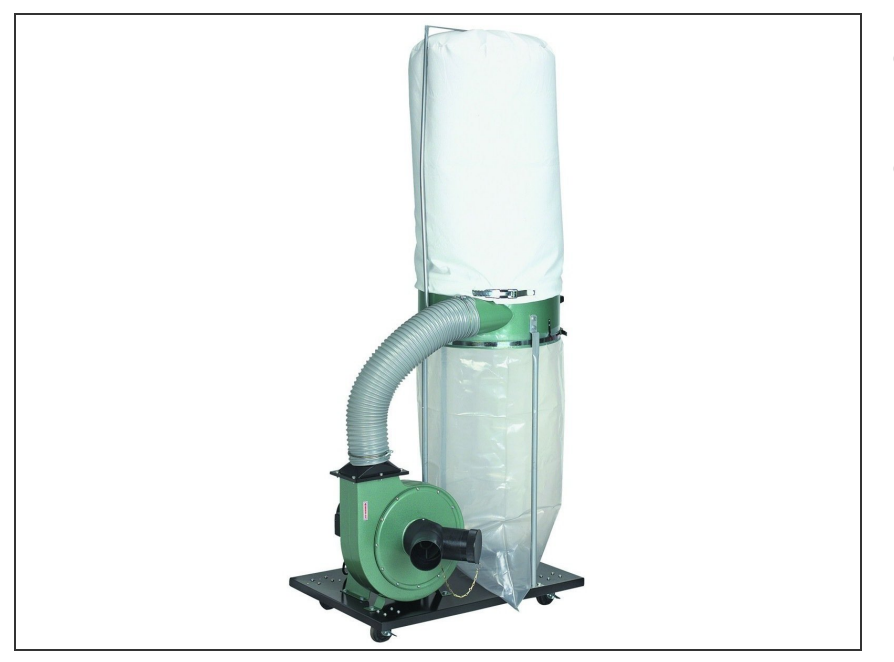

- When you are ready to run your job, turn on the dust collection system.  $\bullet$
- Ensure that the blast gate for the spindle in use is pulled OPEN and all other un-used gates are pushed CLOSED.  $\bullet$

## **Step 7 — Run your program**

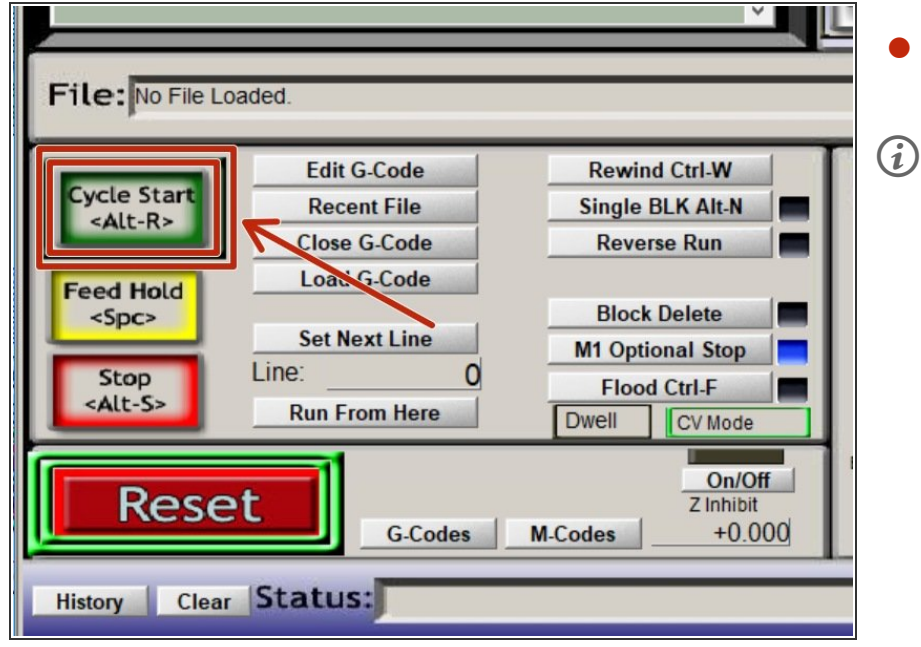

- Click "CYCLE START" to start your program running.
- **(i)** The "CHANGE TOOL" LED will likely illuminate.

If you have already loaded your first tool, click "CYCLE START" to continue.  $\bullet$ 

If you have not loaded your first tool, now would be a good time.  $\bullet$